## <span id="page-0-0"></span>**Dell Studio XPS™ 435MT** サービスマニュアル

<u>[技術概要](file:///C:/data/systems/435MT/ja/SM/techov.htm#wp1194395)<br>[作業を開始する前に](file:///C:/data/systems/435MT/ja/SM/before.htm#wp1180146)</u><br><u>[コンピュータカバーの交換](file:///C:/data/systems/435MT/ja/SM/cover_re.htm#wp1188605)</u><br>[前面パネルの交換](file:///C:/data/systems/435MT/ja/SM/front.htm#wp1187708) <u>[メモリモジュールの交換](file:///C:/data/systems/435MT/ja/SM/memory.htm#wp1188716)</u><br><u>[PCI Express](file:///C:/data/systems/435MT/ja/SM/cards.htm#wp1188161) カ<del>ー</del>ドの交換</u> [ドライブの交換](file:///C:/data/systems/435MT/ja/SM/drives.htm#wp1188656) 前面 I/O [パネルの交換](file:///C:/data/systems/435MT/ja/SM/frontio.htm#wp1185096)

[ファンの交換](file:///C:/data/systems/435MT/ja/SM/fan.htm#wp1184839) プロ<u>セッサの取り付け</u><br>[システム基板の取り付け](file:///C:/data/systems/435MT/ja/SM/sysboard.htm#wp1185801) [バッテリの交換](file:///C:/data/systems/435MT/ja/SM/coinbatt.htm#wp1186672) [電源装置の交換](file:///C:/data/systems/435MT/ja/SM/power.htm#wp1186031) [ゴム足の取り付け](file:///C:/data/systems/435MT/ja/SM/rubbfoot.htm#wp1188605) [セットアップユーティリティ](file:///C:/data/systems/435MT/ja/SM/sys_setu.htm#wp1005451)

## メモ、注意、警告

**メモ: コンピュータを使いやすくするための重要な情報を説明しています。** 

**△ 注意: ハードウェアの損傷またはデータの損失の可能性あることを示し、問題を回避する方法を説明しています。** 

● **会: 物的損害、けが、または死亡の原因となる可能性があることを示しています。** 

### この文書の情報は、事前の通知なく変更されることがあります。 **© 2008** すべての著作権は **Dell Inc.** にあります。

Dell Inc. の書面による許可のない複製は、いかなる形態においても厳重に禁じられています。

本書に使用されている商標:Dell, DELL のロゴ、および Studio XPS は、Dell Inc. の商標です。Intel は、Intel Corporation の米国およびその他の国々における登録商標、Speedステップは Intel Corporation の米国お<br>よびその他の国々における商標です。Microsoft および Windows は米国およびその他の国における Microsoft Corporation の

この文書では、上記記載以外の商標および会社名が使用されている場合があります。それらの商標や会社名は、一切 Dell Inc. に帰属するものではありません。

モデル **DCMMF**

**2008** 年 **10** 月 **Rev.A00**

# バッジ背面ライトの交換

**Dell Studio XPS™ 435T/9000**サービスマニュアル

# 警告**:** コンピュータ内部の作業を始める前に、お使いのコンピュータに付属しているガイドの、安全にお使いいただくための注意事項をお読みください。安全にお使いいただくため のベストプラクティスの追加情報に関しては、規制順守ホームページ **www.dell.com/regulatory\_compliance** をご覧ください。

- 1. [作業を開始する前にの](file:///C:/data/systems/435MT/ja/SM/before.htm#wp1180146)手順に従って作業してください。
- 2. コンピュータカバーを取り外します [\(コンピュータカバーの取り付け](file:///C:/data/systems/435MT/ja/SM/cover_re.htm#wp1188605)を参照)。
- 3. 前面パネルを取り外します([前面パネルの交換](file:///C:/data/systems/435MT/ja/SM/front.htm#wp1187708)を参照)。
- 4. タブをバッジ背面ライトから離れるように押し、バッジ背面ライトを前面パネルから持ち上げて取り出します。

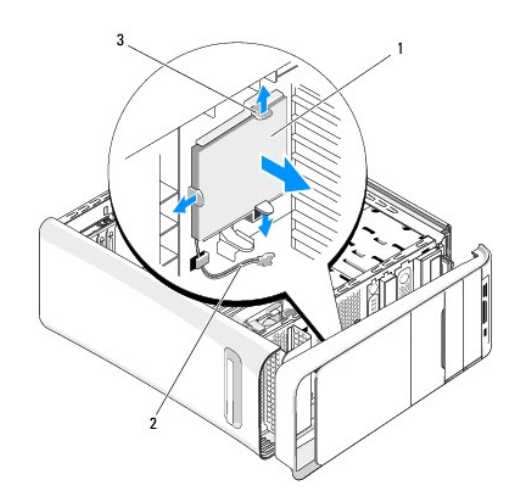

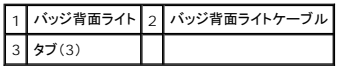

- 5. バッジ背面ライトを取り付けるには、バッジ背面ライトの穴を前面パネルの突起に合わせます。
- 6. カチッと所定の位置に収まるまで、バッジ背面ライトを押し下げます。
- 7. バッジ背面ライトのケーブルを再接続します。
- 8. 前面パネルを取り付けます([前面パネルの交換](file:///C:/data/systems/435MT/ja/SM/front.htm#wp1187708)を参照)。
- 9. コンピュータカバーを取り付けます [\(コンピュータカバーの取り付け](file:///C:/data/systems/435MT/ja/SM/cover_re.htm#wp1188605)を参照)。

# <span id="page-2-0"></span>作業を開始する前に

**Dell Studio XPS™ 435MT** サービスマニュアル

- [仕様](#page-2-1)
- [奨励するツール](#page-2-2)
- [コンピュータの電源を切る](#page-2-3)
- [安全にお使いいただくための注意](#page-2-4)

本章では、お使いのコンピュータからコンポーネントを取り外したり、取り付けたりする手順について説明します。特に指示がない限り、それぞれの手順では以下の条件を満たしていることを前提としま す。

- 1 [コンピュータの電源を切ると](#page-2-3)[安全にお使いいただくための注意の](#page-2-4)手順をすでに完了していること。
- l コンピュータに同梱の、安全に関する情報を読んでいること。
- l コンポーネントを交換したり、別途購入している場合は、取り外し手順と逆の順番で取り付けができること。

### <span id="page-2-1"></span>仕様

お使いのコンピュータの仕様に関しては、コンピュータに同梱の『セットアップガイド』、またはデルサポートサイト **support.jp.dell.com** を参照してください。

## <span id="page-2-2"></span>奨励するツール

本書で説明する操作には、以下のツールが必要です。

- 1 小型のマイナスドライバ
- l 小型のプラスドライバ
- 1 小型のプラスチックスクライブ
- <sup>l</sup> デルサポートサイト **support.jp.dell.com** で入手できるフラッシュ BIOS 実行可能アップデートプログラム

## <span id="page-2-3"></span>コンピュータの電源を切る

#### 注意**:** データの損失を防ぐため、開いているすべてのファイルを保存してから閉じ、実行中のすべてのプログラムを終了してから、コンピュータの電源を切ります。

- 1. オペレーティングシステムをシャットダウンします。
- 2. コンピュータとすべての周辺機器の電源が切れていることを確認します。オペレーティングシステムをシャットダウンした際にコンピュータおよび取り付けられているデバイスの電源が自動的に切 れなかった場合は、電源ボタンを 4 秒以上押し続けて電源を切ります。

## <span id="page-2-4"></span>安全にお使いいただくための注意

コンピュータへの損傷を防ぎ、ご自身を危険から守るため、次の安全に関する注意事項に従ってください。

- 警告**:** コンピュータ内部の作業を始める前に、お使いのコンピュータに付属しているガイドの、安全にお使いいただくための注意事項をお読みください。安全にお使いいただくため のベストプラクティスの追加情報に関しては、規制順守ホームページ **www.dell.com/regulatory\_compliance** をご覧ください。
- 注意: コンピュータの修理は、認可された技術者のみが行ってください。 デルで認められていない修理(内部作業)による損傷は、保証の対象となりません。コンピュータに付属し<br>ている『システム情報ガイド』の安全にお使いいただくための注意事項を読み、その指示に従ってください。
- 注意: ケーブルを外す際には、ケーブルそのものを引っ張らず、コネクタまたはそのブルタブを持って引き抜いてください。ケーブルによっては、ロックタブ付きのコネクタがあるケ<br>一ブルもあります。このタイプのケーブルを取り外すときは、ロックタブを押し入れてからケーブルを抜きます。コネクタを抜く際には、コネクタビンを曲げないように、まっすぐ引き<br>抜いてください。また、ケーブルを接続する際は、両方のコネクタの向きが合っていることを確認してください。
- 注意**:** コンピュータの損傷を防ぐため、コンピュータ内部の作業を始める前に、次の手順を実行します。

1. コンピュータのカバーに傷がつかないように、作業台が平らであり、汚れていないことを確認します。

2. コンピュータの電源を切ります ([コンピュータの電源を切るを](#page-2-3)参照)。

注意**:** ネットワークケーブルを外すには、まずケーブルのプラグをコンピュータから外し、次にケーブルをネットワークデバイスから外します。

- 3. 電話ケーブルやネットワークケーブルをすべてコンピュータから外します。
- 4. コンピュータ、および取り付けられているすべてのデバイスをコンセントから外します。
- 5. システムのコンセントが外されている状態で、電源ボタンをしばらく押して、システム基板の静電気を除去します。

# 注意: コンピュータ内部の部品に触れる前に、コンピュータ背面の金属部など塗装されていない金属面に触れて、身体の静電気を除去してください。作業中も、塗装されていない<br>金属面に定期的に触れて、内蔵コンポーネントを損傷するおそれのある静電気を除去してください。

### <span id="page-4-0"></span>**PCI Express** カードの交換 **Dell Studio XPS™ 435MT** サービスマニュアル

- PCI Express [カードの取り外し](#page-4-1)
- PCI Express [カードの取り付け](#page-5-0)
- [カード固定ブラケットの取り付け](#page-6-0)
- PCI Express [カードの取り外し、または取り付け後のコンピュータの設定](#page-6-1)

警告**:** コンピュータ内部の作業を始める前に、お使いのコンピュータに付属しているガイドの、安全にお使いいただくための注意事項をお読みください。安全にお使いいただくため のベストプラクティスの追加情報に関しては、規制順守ホームページ **www.dell.com/regulatory\_compliance** をご覧ください。

## <span id="page-4-1"></span>**PCI Express** カードの取り外し

- 1. PCI Express カードのドライバとソフトウェアをオペレーティングシステムからアンインストールします。詳細に関しては、『セットアップガイド』を参照してください。
- 2. [作業を開始する前にの](file:///C:/data/systems/435MT/ja/SM/before.htm#wp1180146)手順に従って作業してください。
- 3. コンピュータカバーを取り外します [\(コンピュータカバーの交換](file:///C:/data/systems/435MT/ja/SM/cover_re.htm#wp1188605)を参照)。
- 4. カード固定ブラケットを固定しているネジを外します。
- 5. カード固定ブラケットを引き上げて取り外し、安全な場所に置いておきます。

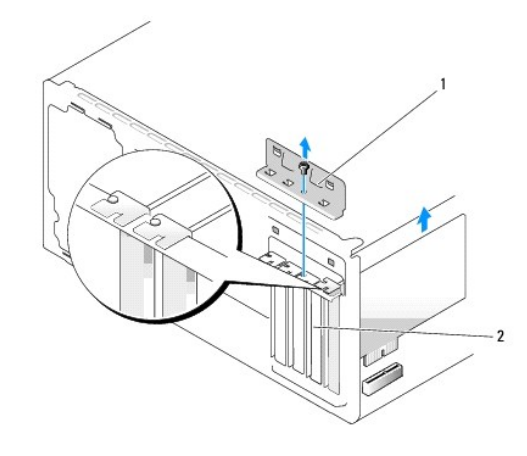

#### 1 カード固定ブラケット 2 フィラーブラケット

- 6. 必要に応じて、カードに接続されたケーブルをすべて外します。
- 7. 固定タブを押し、カードの上端の角をつかみ、コネクタから慎重に取り外します。

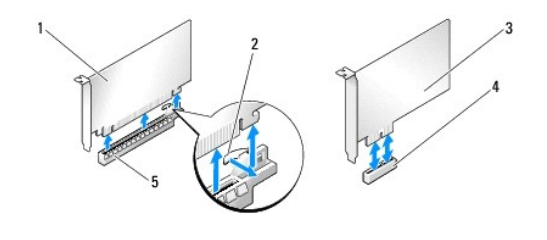

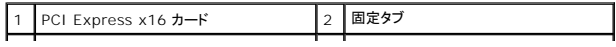

<span id="page-5-2"></span>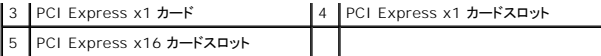

8. 既存のカードを取り替える場合は、 PCI Express [カードの取り付け](#page-5-0)の[ステップ](#page-5-1) 6 へ進んでください。.

# 注意: コンピュータの FCC 認証を満たすため、空のカードスロット開口部にはフィラーブラケットを取り付ける必要があります。また、フィラーブラケットを装着すると、コンピュー<br>タをほこりやゴミから保護できます。

- 9. 空になったカードスロットの開口部にフィラーブラケットを取り付けます。
- 10. カード固定ブラケットを取り付けます([カード固定ブラケットの取り付けを](#page-6-0)参照)。
- 11. コンピュータカバーを取り付けます[\(コンピュータカバーの交換](file:///C:/data/systems/435MT/ja/SM/cover_re.htm#wp1188605)を参照)。
- 12. コンピュータとデバイスをコンセントに接続して、電源を入れます。
- 13. 取り外し作業を完了するには、PCI Express [カードの取り外し、または取り付け後のコンピュータの設定](#page-6-1)を参照してください。

## <span id="page-5-0"></span>**PCI Express** カードの取り付け

- 1. <u>作業を開始する前に</u>の手順に従って作業してください。
- 2. コンピュータカバーを取り外します [\(コンピュータカバーの交換](file:///C:/data/systems/435MT/ja/SM/cover_re.htm#wp1188605)を参照)。
- 3. カード固定ブラケットを固定しているネジを外します。
- 4. カード固定ブラケットを引き上げて取り外し、安全な場所に置いておきます。
- 5. フィラーブラケットを取り外して、カードスロットの空きを作ります。
- <span id="page-5-1"></span>6. カードを取り付ける準備をします。

カードの設定やカスタマイズ、および内部接続方法については、カードに付属のマニュアルを参照してください。

7. カードをコネクタに合わせます。

**メモ**: PCI Express カードを x16 コネクタに取り付けている場合は、固定スロットと固定タブが揃うようにします。

8. カードをコネクタに置き、しっかりと押し下げます。カードがスロットに完全に装着されているか確認します。

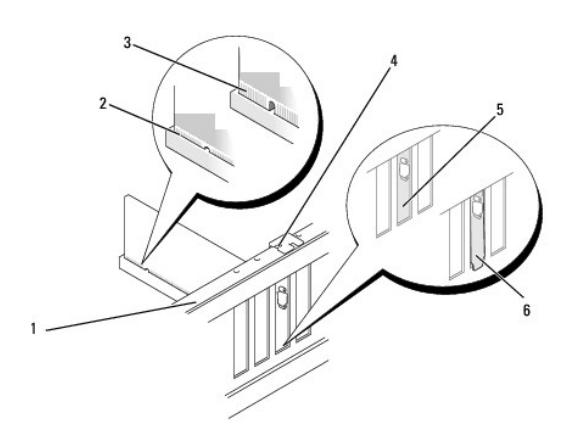

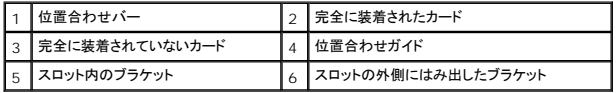

- <span id="page-6-2"></span>9. カード固定ブラケットを取り付けます ([カード固定ブラケットの取り付けを](#page-6-0)参照)。
- 注意: カードケーブルは、カードの上や後ろ側に配線しないでください。ケーブルをカードの上に配線すると、コンピュータカバーがきちんと閉まらなかったり、装置が損傷する原<br>因になります。
- 10. 必要なすべてのケーブルをカードに接続します。

カードのケーブル接続については、カードに付属のマニュアルを参照してください。

- 11. コンピュータカバーを取り付けます(<u>コンピュータカバーの交換</u>を参照)。
- 12. コンピュータとデバイスをコンセントに接続して、電源を入れます。
- 13. インストールを完了するには、PCI Express [カードの取り外し、または取り付け後のコンピュータの設定を](#page-6-1)参照してください。

## <span id="page-6-0"></span>カード固定ブラケットの取り付け

次を確認しながらカード固定ブラケットのネジを取り付けます。

- 1 カードまたはフィラーブラケットの上部の切り込みが、位置合わせガイドと合っている。
- l すべてのカードとフィラーブラケットの上端が位置合わせバーと平らに揃っている。
- 1 ガイド留め具がガイド切り込みに揃っている。

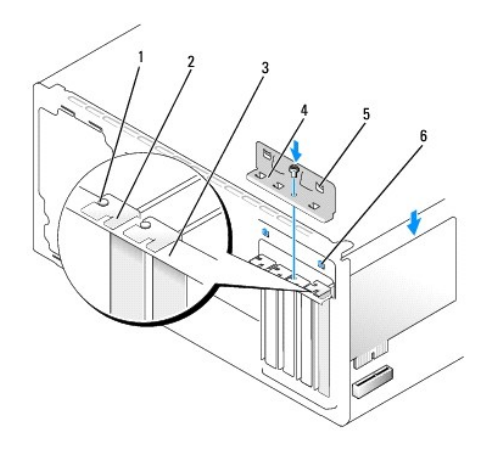

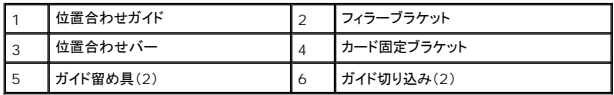

## <span id="page-6-1"></span>**PCI Express** カードの取り外し、または取り付け後のコンピュータの設定

メモ**:** コネクタの位置については、『セットアップガイド』を参照してください。 お使いのカードのドライバおよびソフトウェアのインストールに関する情報は、カードに同梱の説明書を参照してくださ い。

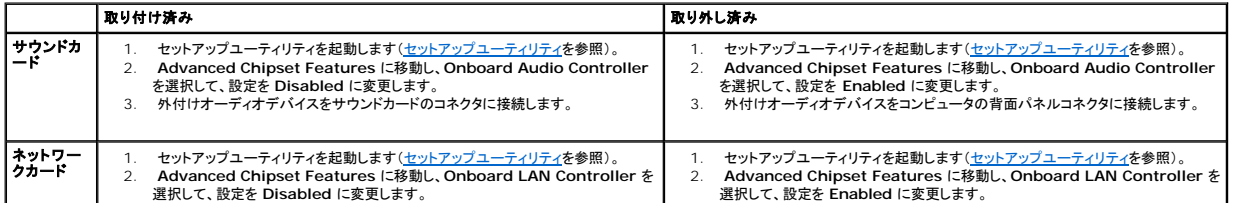

## <span id="page-8-0"></span>バッテリの交換

**Dell Studio XPS™ 435MT** サービスマニュアル

警告**:** コンピュータ内部の作業を始める前に、お使いのコンピュータに付属しているガイドの、安全にお使いいただくための注意事項をお読みください。安全にお使いいただくため のベストプラクティスの追加情報に関しては、規制順守ホームページ **www.dell.com/regulatory\_compliance** をご覧ください。

警告**:** 新しいバッテリは、正しく取り付けないと破裂するおそれがあります。バッテリを交換する場合は、同じバッテリ、または製造元が推奨する同等のバッテリのみを使用してく ださい。使用済みのバッテリは、製造元の指示に従って廃棄してください。

- <span id="page-8-2"></span>1. [セットアップユーティリティ](file:///C:/data/systems/435MT/ja/SM/sys_setu.htm#wp1005451)のすべての画面を記録しておくと(セットアップユーティリティを参照)[、ステップ](#page-8-1) 10で正しい設定に復元することができます。
- 2. [作業を開始する前にの](file:///C:/data/systems/435MT/ja/SM/before.htm#wp1180146)手順に従って作業してください。
- 3. コンピュータカバーを取り外します [\(コンピュータカバーの交換](file:///C:/data/systems/435MT/ja/SM/cover_re.htm#wp1188605)を参照)。
- 4. バッテリソケットの位置を確認します[\(システム基板のコンポーネント](file:///C:/data/systems/435MT/ja/SM/techov.htm#wp1210162)を参照)。

注意: 道具 (先端の鋭くないもの)を使用してパッテリをソケットから取り出す場合は、道具がシステム基板に触れないよう注意してください。必ず、パッテリとソケットの間に道具<br>を確実に挿入してから、パッテリを外してください。それを怠ると、パッテリソケットが外れたり、システム基板の回路を切断するなど、システム基板に損傷を与えるおそれがありま<br>す。

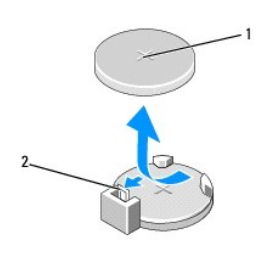

#### |1 バッテリ(プラス側) |2 バッテリリリースレバー

- 5. バッテリリリースレバーを慎重に押してバッテリから外すと、バッテリが持ち上がります。
- 6. システムからバッテリを取り外し、適切に廃棄します。
- 7. プラス側を上に向けて新しいバッテリをソケットに挿入し、所定の位置にカチッと収めます。

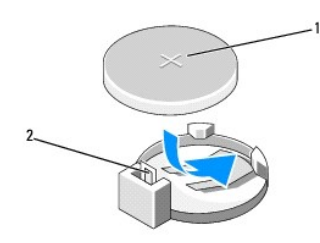

### 1 バッテリ(プラス側) 2 バッテリリリースレバー

- 8. コンピュータカバーを取り付けます[\(コンピュータカバーの交換](file:///C:/data/systems/435MT/ja/SM/cover_re.htm#wp1188605)を参照)。
- 9. コンピュータとデバイスをコンセントに接続して、電源を入れます。
- <span id="page-8-1"></span>10. [セットアップユーティリティを](file:///C:/data/systems/435MT/ja/SM/sys_setu.htm#wp1005451)起動(セットアップユーティリティを参照)して[、ステップ](#page-8-2) 1 で記録した設定に戻します。

### <span id="page-10-0"></span>コンピュータカバーの交換 **Dell Studio XPS™ 435MT** サービスマニュアル

警告**:** コンピュータ内部の作業を始める前に、お使いのコンピュータに付属しているガイドの、安全にお使いいただくための注意事項をお読みください。安全にお使いいただくため のベストプラクティスの追加情報に関しては、規制順守ホームページ **www.dell.com/regulatory\_compliance** をご覧ください。

警告**:** 感電、ファンブレードによる怪我、その他の予期しない怪我を防ぐために、カバーを開く前に必ず、コンピュータの電源プラグをコンセントから抜いてください。

注意**:** カバーを開いたシステムでの作業ができるように、広さ **30 cm** 以上の十分なスペースが作業台上にあることを確認してください。

- 1. [作業を開始する前にの](file:///C:/data/systems/435MT/ja/SM/before.htm#wp1180146)手順に従って作業してください。
- 2. コンピュータカバーを上向きにして、コンピュータを横に倒します。
- 3. 必要に応じて、鍵を開けます。
- 4. マイナスドライバを使用して、カバーを固定している 2 本のネジを外します。

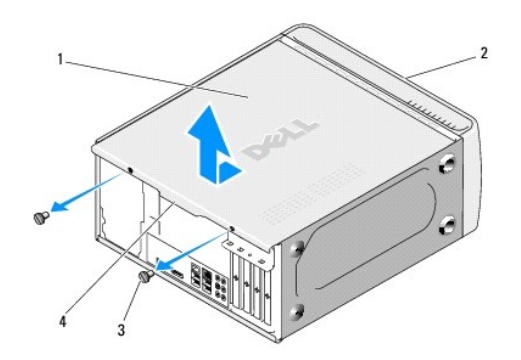

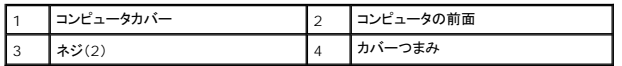

- 5. カバーつまみをコンピュータ背部に向かって引き、コンピュータからカバーを持ち上げて外します。
- 6. カバーを安全な場所に置いておきます。
- 7. コンピュータカバーを取り付けるには、取り外し手順を逆の順序で実行します。

# <span id="page-11-0"></span>プロセッサの取り付け

**Dell Studio XPS™ 435MT** サービスマニュアル

警告**:** コンピュータ内部の作業を始める前に、お使いのコンピュータに付属しているガイドの、安全にお使いいただくための注意事項をお読みください。安全にお使いいただくため のベストプラクティスの追加情報に関しては、規制順守ホームページ **www.dell.com/regulatory\_compliance** をご覧ください。

# 注意: ハードウェアの取り外しと取り付けに慣れている方以外は、次の手順を行わないでください。これらの手順は正しく行わないと、システム基板に損傷を与えるおそれがありま<br>す。技術的なサービスに関しては、『セットアップガイド』を参照してください。

- 1. [作業を開始する前にの](file:///C:/data/systems/435MT/ja/SM/before.htm#wp1180146)手順に従って作業してください。
- 2. コンピュータカバーを取り外します [\(コンピュータカバーの交換](file:///C:/data/systems/435MT/ja/SM/cover_re.htm#wp1188605)を参照)。

# 警告: プラスチック製のシールドがあっても、プロセッサファンおよびヒートシンクアセンブリは通常の動作中に高温になる場合があります。それらに触れる前には十分に時間を<br>かけ、温度が下がっていることを確認してください。

- 3. 電源ケーブルを、プロセッサ用の電源コネクタ(PWR2)およびシステム基板上の主電源コネクタ(PWR1)から外します([システム基板のコンポーネント](file:///C:/data/systems/435MT/ja/SM/techov.htm#wp1210162)を参照)。
- 4. コンピュータからプロセッサファンおよびヒートシンクアセンブリを取り外します([プロセッサファンおよびヒートシンクアセンブリの交換を](file:///C:/data/systems/435MT/ja/SM/fan.htm#wp1190217)参照)。

メモ**:** 新しいプロセッサに新しいヒートシンクが必要な場合を除き、プロセッサ交換の際には元のヒートシンクアセンブリを再利用します。

- 5. リリースレバーを押し下げて、レバーを固定しているタブから外します。
- 6. プロセッサカバーを開きます。

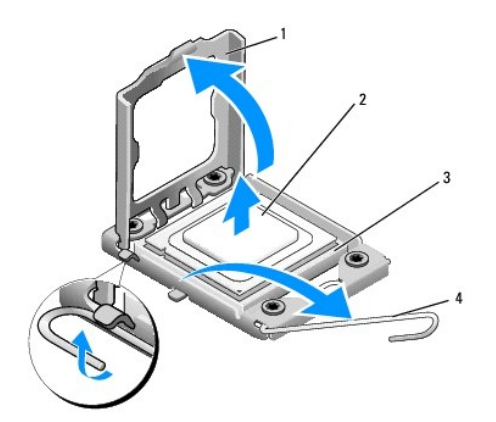

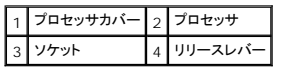

7. プロセッサを持ち上げてソケットから取り外し、安全な場所に保管します。

新しいプロセッサをソケットにすぐに取り付けられるよう、リリースレバーはリリース位置に広げたままにしておきます。

注意**:** プロセッサを取り外したり取り付ける際は、ソケット内側のピンに触れたり、ピンの上に物を落とさないようにしてください。

### **△ 注意: コンピュータ背面の塗装されていない金属面に触れて、身体から静電気を除去してください。**

8. 新しいプロセッサを梱包から取り出します。プロセッサの底部に触らないように気をつけてください。

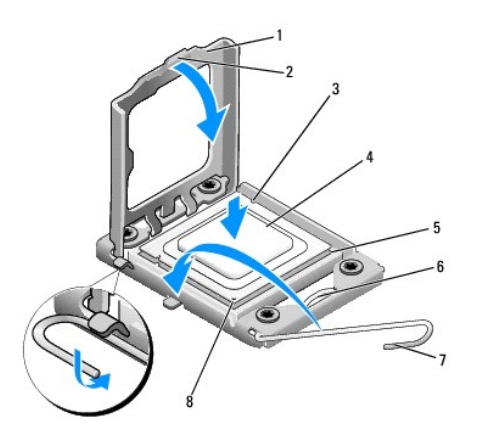

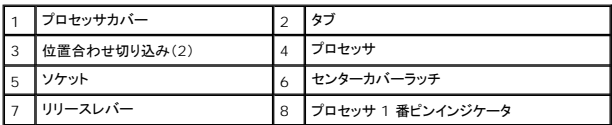

9. ソケット上のリリースレバーが完全に開いていない場合は、その位置まで動かします。

#### 注意**:** コンピュータの電源を入れる際にプロセッサとコンピュータに修復できない損傷を与えることを避けるため、プロセッサをソケットに正しく装着してください。

# 注意: ソケットピンは損傷しやすいものです。損傷を防ぐため、プロセッサとソケットが正しく揃っているか確認し、プロセッサの取り付け時に無理な力を加えないように注意してく<br>ださい。システム基板上のピンに触れたり、ピンを曲げたりしないよう注意してください。

- 10. プロセッサの前面と背面の位置合わせ用切り込みを、ソケットの前面と背面の位置合わせ用切り込みに合わせます。
- 11. プロセッサとソケットの 1 番ピンの角を合わせます。

#### 注意**:** 損傷を防ぐため、プロセッサとソケットが正しく揃っているか確認し、プロセッサの取り付け時に無理な力を加えないように注意してください。

- 12. プロセッサをソケットに軽く置いて、プロセッサが正しい位置にあるか確認します。
- 13. プロセッサがソケットに完全に装着されたら、プロセッサカバーを閉じます。

メモ**:** プロセッサカバーのタブがソケットのセンターカバーラッチの下にあることを確認します。

- 14. ソケットリリースレバーをソケットの元の位置にはめ込み、プロセッサを固定します。
- 15. ヒートシンク底面に塗ってあるサーマルグリースを拭き取ります。

注意**:** 新しいサーマルグリースを塗ってください。新しいサーマルグリースは適切な熱接合を保つためにきわめて重要で、プロセッサが最適に動作するための必須条件です。

- 16. プロセッサの上面にサーマルグリースを新たに塗布します。
- 17. プロセッサファンおよびヒートシンクアセンブリを取り付けます([プロセッサファンおよびヒートシンクアセンブリの交換を](file:///C:/data/systems/435MT/ja/SM/fan.htm#wp1190217)参照)。

### **△ 注意: プロセッサファンおよびヒートシンクアセンブリが正しく装着され、しっかり固定されているか確認します。**

- 18. 電源ケーブルをプロセッサ用の電源コネクタ(PWR2)およびシステム基板上の主電源コネクタ(PWR1)に接続します[\(システム基板のコンポーネント](file:///C:/data/systems/435MT/ja/SM/techov.htm#wp1210162)を参照)。
- 19. コンピュータカバーを取り付けます [\(コンピュータカバーの交換](file:///C:/data/systems/435MT/ja/SM/cover_re.htm#wp1188605)を参照)。
- 20. コンピュータとデバイスをコンセントに接続して、電源を入れます。

# <span id="page-14-0"></span>ドライブの交換

**Dell Studio XPS™ 435MT** サービスマニュアル

- [ハードディスクドライブの交換](#page-14-1)
- [光学ドライブの交換](#page-15-0)
- <u>[FlexDock](#page-16-0) の交換</u>
- FlexDock [簡易金属板の取り外し](#page-17-0)
- FlexDock [ドライブインサートの交換](#page-17-1)
- [ドライブパネルインサートの取り付け](#page-18-0)
- 警告**:** コンピュータ内部の作業を始める前に、お使いのコンピュータに付属しているガイドの、安全にお使いいただくための注意事項をお読みください。安全にお使いいただくため のベストプラクティスの追加情報に関しては、規制順守ホームページ **www.dell.com/regulatory\_compliance** をご覧ください。
- メモ**:** システム基板は IDE デバイスをサポートしません。
- メモ**:** 3.5 インチ FlexDock は、ハードディスクドライブキャリアと互換性がありません。

## <span id="page-14-1"></span>ハードディスクドライブの交換

注意**:** 残しておきたいデータを保存しているハードディスクドライブを交換する場合は、ファイルのバックアップを取ってから、次の手順を開始します。

- 1. [作業を開始する前にの](file:///C:/data/systems/435MT/ja/SM/before.htm#wp1180146)手順に従って作業してください。
- 2. コンピュータカバーを取り外します [\(コンピュータカバーの交換](file:///C:/data/systems/435MT/ja/SM/cover_re.htm#wp1188605)を参照)。
- 3. 電源ケーブルとデータケーブルをハードディスクドライブから外します。

メモ**:** この時点では別のドライブを取り付けない場合、データケーブルのもう一方の端をシステム基板から外して保管しておきます。データケーブルは、後ほどハードディスクドライブを取 り付けるときに使用できます。

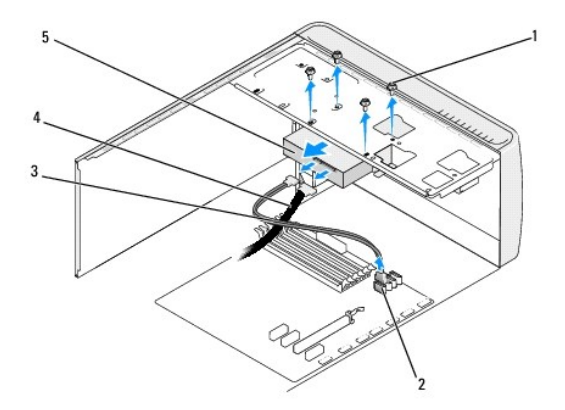

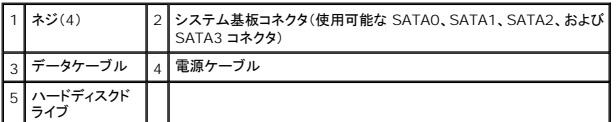

4. ハードディスクドライブをシャーシに固定している 4 本のネジを外します。

#### 注意**:** ハードディスクドライブの取り外しまたは取り付けの際、ハードディスクドライブの回路基板に傷を付けないように注意してください。

- 5. ドライブをコンピュータの背面に向かって引き出します。
- 6. ハードディスクドライブを交換する場合 は、ドライブのマニュアルをチェックして、ドライブがお使いのコンピュータ用に設定されているかを確認してください。
- 7. ハードディスクドライブをハードディスクドライブベイに挿入します。
- 8. ハードディスクドライブの 4 つのネジ穴をハードディスクドライブベイのネジ穴と揃えます。
- 9. ハードディスクドライブをシャーシに固定する 4 本のネジを取り付けます。
- 10. 電源ケーブルとデータケーブルをハードディスクドライブに接続します。
- 11. すべてのケーブルが正しく接続され、しっかりと装着されていることを確認します。
- 12. コンピュータカバーを取り付けます [\(コンピュータカバーの交換](file:///C:/data/systems/435MT/ja/SM/cover_re.htm#wp1188605)を参照)。
- 13. コンピュータとデバイスをコンセントに接続して、電源を入れます。

## <span id="page-15-0"></span>光学ドライブの交換

- 1. [作業を開始する前にの](file:///C:/data/systems/435MT/ja/SM/before.htm#wp1180146)手順に従って作業してください。
- 2. コンピュータカバーを取り外します [\(コンピュータカバーの交換](file:///C:/data/systems/435MT/ja/SM/cover_re.htm#wp1188605)を参照)。
- 3. 前面パネルを取り外します([前面パネルの交換](file:///C:/data/systems/435MT/ja/SM/front.htm#wp1187708)を参照)。

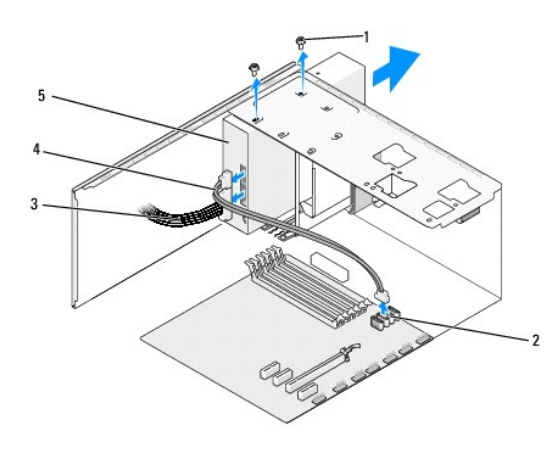

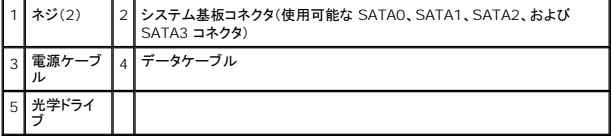

4. 電源ケーブルおよびデータケーブルを光学ドライブの背面から外します。

メモ**:** 現在コンピュータに光学ドライブが 1 台しか取り付けられておらず、そのドライブを取り外して、当面は別のドライブを取り付けない場合は、データケーブルをシステム基板から外し て保管しておきます。

- 5. 光学ドライブをシャーシに固定している 2 本のネジを外します。
- 6. 光学ドライブを押してスライドさせ、コンピュータの前面から取り出します。
- 7. ドライブを交換しない場合は次の手順を実行します。
	- a. ドライブパネルインサートを取り付けます[\(ドライブパネルインサートの取り付けを](#page-18-0)参照)。
	- b. [ステップ](#page-16-1) 12に進みます。
- 8. 光学ドライブを取り付けたり、新しいドライブを取り付ける場合は、そのドライブを所定の位置にスライドさせます。
- <span id="page-16-2"></span>9. 光学ドライブのネジスロットを光学ドライブベイのネジ穴に合わせます。
- 10. 光学ドライブをシャーシに固定する 2 本のネジを取り付けます。
- 11. 電源ケーブルとデータケーブルを光学ドライブに接続します。
- <span id="page-16-1"></span>12. 前面パネルを取り付けます([前面パネルの交換](file:///C:/data/systems/435MT/ja/SM/front.htm#wp1187708)を参照)。
- 13. コンピュータカバーを取り付けます [\(コンピュータカバーの交換](file:///C:/data/systems/435MT/ja/SM/cover_re.htm#wp1188605)を参照)。
- 14. コンピュータおよびデバイスをコンセントに接続して、電源を入れます。
- メモ**:** 新しいドライブを取り付ける場合は、ドライブ操作のために必要なソフトウェアのインストールに関するドライブ付属のマニュアルを参照してください。

### <span id="page-16-0"></span>**FlexDock** の交換

- 1. [作業を開始する前にの](file:///C:/data/systems/435MT/ja/SM/before.htm#wp1180146)手順に従って作業してください。
- 2. コンピュータカバーを取り外します [\(コンピュータカバーの交換](file:///C:/data/systems/435MT/ja/SM/cover_re.htm#wp1188605)を参照)。
- 3. 前面パネルを取り外します([前面パネルの交換](file:///C:/data/systems/435MT/ja/SM/front.htm#wp1187708)を参照)。

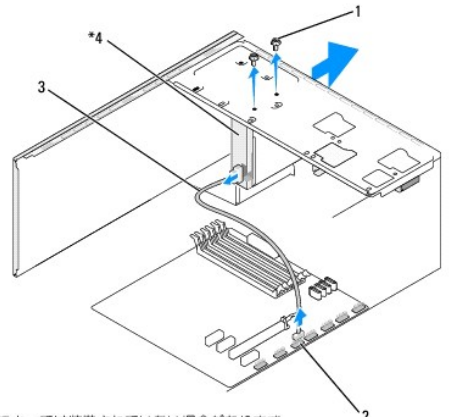

\*機種によっては装備されていない場合があります。

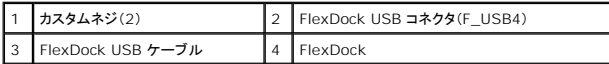

- 4. FlexDock 背面、およびシステム基板上の FlexDock USB コネクタ(F\_USB4)から FlexDock USB ケーブルを外します[\(システム基板のコンポーネント](file:///C:/data/systems/435MT/ja/SM/techov.htm#wp1210162)を参照)。
- 5. FlexDock を固定している 2 本のネジを外します。
- 6. コンピュータの前面から FlexDock を引き出します。
- 7. FlexDock を交換しない場合は、ドライバパネルインサートを取り付け[\(ドライブパネルインサートの取り付け](#page-18-0)を参照)、手[順ステップ](#page-17-2) 13に進みます。
- 8. 新しい FlexDock を取り付ける場合は、以下の手順を実行します。
	- a. 必要に応じて、ドライブパネルインサートを取り外します([ドライブパネルインサートの取り付け](#page-18-0)を参照)。
	- b. FlexDock 簡易金属板がある場合は、それを取り外します(FlexDock [簡易金属板の取り外し](#page-17-0)を参照)。
	- c. FlexDock を 梱包材から 取り出します。
- 9. FlexDock を FlexDock スロットの所定の位置へ慎重にスライドさせます。
- <span id="page-17-3"></span>10. FlexDock のネジ穴を FlexDock スロットのネジ穴に合わせます。
- 11. FlexDock を固定する 2 本のネジを取り付けます。

メモ**:** FlexDock ケーブルを接続する前に、FlexDock が取り付けられていることを確認してください。

- 12. FlexDock USB ケーブルを、FlexDock の背面と、システム基板上のFlexDock USB コネクタ(F\_USB4)に接続します[\(システム基板のコンポーネント](file:///C:/data/systems/435MT/ja/SM/techov.htm#wp1210162)を参照)。
- <span id="page-17-2"></span>13. 前面パネルを取り付けます([前面パネルの交換](file:///C:/data/systems/435MT/ja/SM/front.htm#wp1187708)を参照)。
- 14. コンピュータカバーを取り付けます[\(コンピュータカバーの交換](file:///C:/data/systems/435MT/ja/SM/cover_re.htm#wp1188605)を参照)。
- 15. コンピュータとデバイスをコンセントに接続して、電源を入れます。

### <span id="page-17-0"></span>**FlexDock** 簡易金属板の取り外し

プラスドライバの先端を簡易金属板のスロットに合わせ、ドライバを外側に回転させて金属板を破り、取り外します。

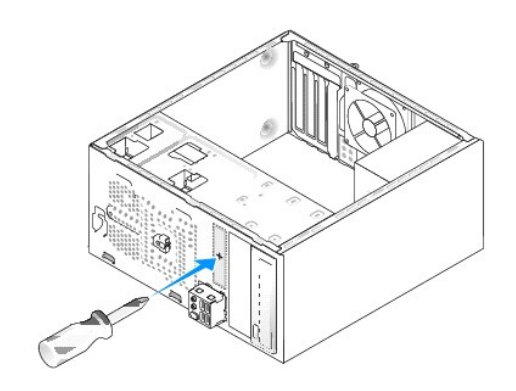

## <span id="page-17-1"></span>**FlexDock** ドライブインサートの交換

注意**: FCC** 規定に準拠するため、コンピュータから **FlexDock** を取り外す場合は、常に **FlexDock** ドライブインサートを取り付けることをお勧めします。

- 1. 前面パネルを取り外します(前面 I/O [パネルの交換](file:///C:/data/systems/435MT/ja/SM/frontio.htm#wp1185096)を参照)。
- 2. インサートレバーを内側へ慎重に押して、ロックを外します。
- 3. FlexDock ドライブインサートを前面パネルから引き出します。
- 4. FlexDock ドライブインサートを取り付けるには、FlexDock ドライブベイカバーを所定の位置に合わせます。
- 5. インサートレバーを前面パネルに向かって所定の位置にカチッと収まるまで押し込みます。

<span id="page-18-1"></span>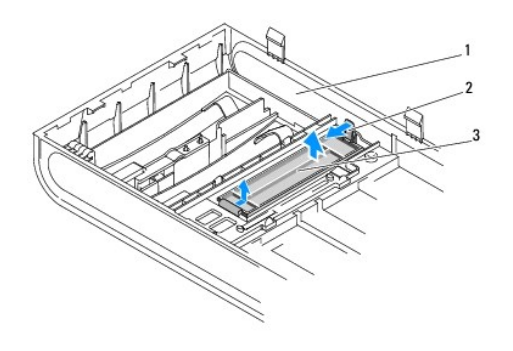

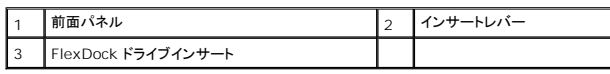

## <span id="page-18-0"></span>ドライブパネルインサートの取り付け

ドライブパネルインサートを FlexDock、または光学ドライブの空きスロットの端に合わせ、インサートパネルを所定の位置でカチッと収まるまで押し込みます。

注意**: FCC** 規定に準拠するため、コンピュータから **FlexDock** を取り外す場合は、常に **FlexDock** ドライブインサートを取り付けることをお勧めします。

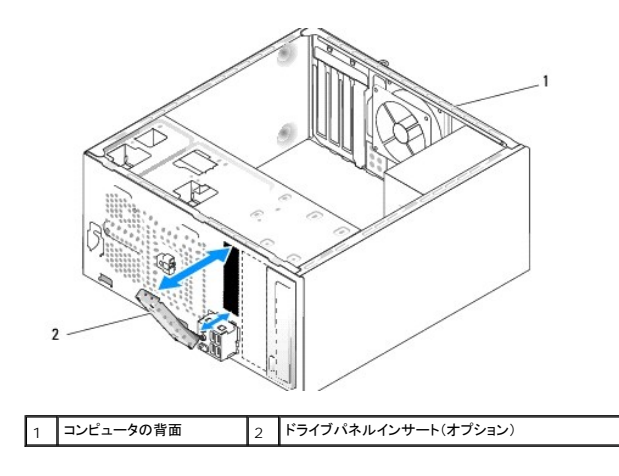

### <span id="page-19-0"></span>ファンの交換 **Dell Studio XPS™ 435MT** サービスマニュアル

- [シャーシファンの取り付け](#page-19-1)
- [プロセッサファンおよびヒートシンクアセンブリの交換](#page-19-2)
- 警告**:** コンピュータ内部の作業を始める前に、お使いのコンピュータに付属しているガイドの、安全にお使いいただくための注意事項をお読みください。安全にお使いいただくため のベストプラクティスの追加情報に関しては、規制順守ホームページ **www.dell.com/regulatory\_compliance** をご覧ください。

## <span id="page-19-1"></span>シャーシファンの取り付け

- 注意**:** シャーシファンを取り外す際に、ファンブレードに触れないでください。ファンが損傷するおそれがあります。
- 1. [作業を開始する前にの](file:///C:/data/systems/435MT/ja/SM/before.htm#wp1180146)手順に従って作業してください。
- 2. コンピュータカバーを取り外します [\(コンピュータカバーの交換](file:///C:/data/systems/435MT/ja/SM/cover_re.htm#wp1188605)を参照)。
- 3. シャーシファンケーブルを、システム基板ファンコネクタ(AUX\_FAN1)から外します。
- 4. シャーシファンを固定している 4 本のネジを外します。
- 5. シャーシファンをコンピュータから持ち上げます。

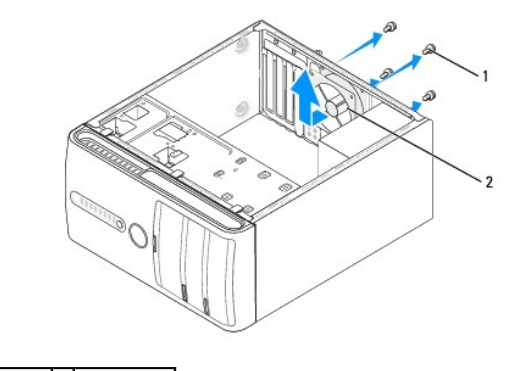

1 ネジ(4) 2 シャーシファン

- 6. シャーシファンを取り付けるには、コンピュータの背面に向けて所定の位置にスライドさせます。
- 7. シャーシファンを固定する 4 本のネジを取り付けます。
- 8. シャーシファンケーブルをシステム基板ファンコネクタ(AUX\_FAN1)に接続します。
- 9. コンピュータカバーを取り付けます [\(コンピュータカバーの交換](file:///C:/data/systems/435MT/ja/SM/cover_re.htm#wp1188605)を参照)。

## <span id="page-19-2"></span>プロセッサファンおよびヒートシンクアセンブリの交換

警告: プラスチック製のシールドがあっても、プロセッサファンおよびヒートシンクアセンブリは通常の動作中に高温になる場合があります。プロセッサファンおよびヒートシンクア<br>センブリに触れる前には十*分*に時間をかけ、温度が下がっていることを確認してください。

- **△ 注意: プロセッサファンおよびヒートシンクアセンブリは単一のユニットです。ファンだけを単独で取り外さないでください。**
- 1. [作業を開始する前にの](file:///C:/data/systems/435MT/ja/SM/before.htm#wp1180146)手順に従って作業してください。
- 2. コンピュータカバーを取り外します [\(コンピュータカバーの交換](file:///C:/data/systems/435MT/ja/SM/cover_re.htm#wp1188605)を参照)。
- 3. システム基板の FAN\_CAGE コネクタからファンケーブルを外します([システム基板のコンポーネントを](file:///C:/data/systems/435MT/ja/SM/techov.htm#wp1210162)参照)。
- 4. プロセッサファンおよびヒートシンクアセンブリの上に配線されているケーブルをすべて慎重にまとめます。

#### 注意**:** プロセッサの冷却効果を最大にするため、プロセッサヒートシンクの放熱部分に触れないでください。皮脂がつくとサーマルパッドの放熱能力が低下する場合があります。

- 5. プロセッサファンおよびヒートシンクアセンブリを固定する 4 本のネジを緩めます。
- 注意: プロセッサファンおよびヒートシンクアセンブリを取り外したら、ヒートシンクのサーマルインタフェースが損傷しないように、側面を下にするか、または裏返しにして置いてく<br>ださい。
- 6. プロセッサファンおよびヒートシンクアセンブリをコンピュータから持ち上げて取り出し、脇に置きます。

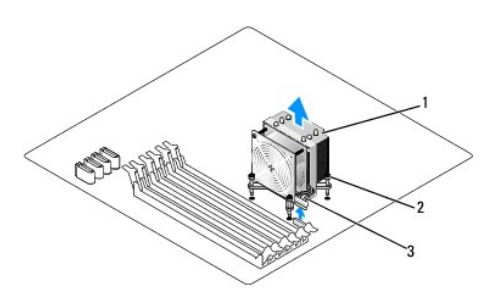

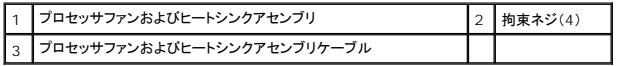

**シンキ: お使いのコンピュータのプロセッサファンおよびヒートシンクアセンブリは、前掲の図とは異なる場合があります。** 

7. プロセッサファンおよびヒートシンクアセンブリを取り付けるには、ヒートシンクの底部からサーマルグリースを拭き取ります。

注意**:** 新しいサーマルグリースを塗ってください。新しいサーマルグリースは適切な熱接合を保つためにきわめて重要で、プロセッサが最適に動作するための必須条件です。

- 8. プロセッサの上面にサーマルグリースを新たに塗布します。
- 9. プロセッサファンおよびヒートシンクアセンブリの 4 本のネジを、システム基板のネジ穴に揃えます。
- 10. プロセッサファンおよびヒートシンクアセンブリを固定する 4 本のネジを締めます。

**メモ**: プロセッサファンおよびヒートシンクアセンブリが正しく装着され、しっかり固定されているか確認します。

- 11. プロセッサファンおよびヒートシンクアセンブリのケーブルを、システム基板の CPU\_FAN コネクタに接続します[\(システム基板のコンポーネント](file:///C:/data/systems/435MT/ja/SM/techov.htm#wp1210162)を参照)。
- 12. コンピュータカバーを取り付けます [\(コンピュータカバーの交換](file:///C:/data/systems/435MT/ja/SM/cover_re.htm#wp1188605)を参照)。
- 13. コンピュータとデバイスをコンセントに接続して、電源を入れます。

# <span id="page-21-0"></span>前面パネルの交換

**Dell Studio XPS™ 435MT** サービスマニュアル

# 警告**:** コンピュータ内部の作業を始める前に、お使いのコンピュータに付属しているガイドの、安全にお使いいただくための注意事項をお読みください。安全にお使いいただくため のベストプラクティスの追加情報に関しては、規制順守ホームページ **www.dell.com/regulatory\_compliance** をご覧ください。

- 1. [作業を開始する前にの](file:///C:/data/systems/435MT/ja/SM/before.htm#wp1180146)手順に従って作業してください。
- 2. コンピュータカバーを取り外します [\(コンピュータカバーの交換](file:///C:/data/systems/435MT/ja/SM/cover_re.htm#wp1188605)を参照)。

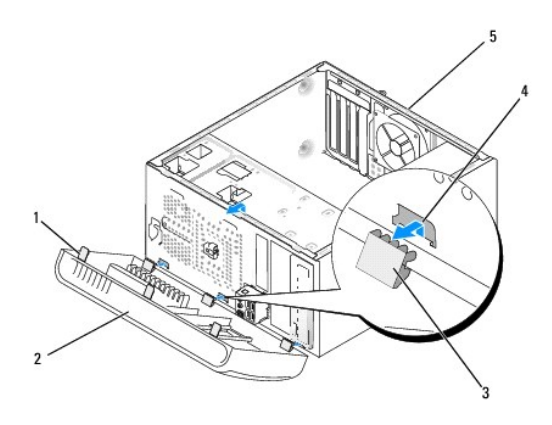

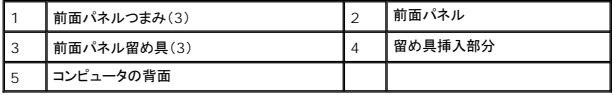

3. 前面パネルつまみを 1 つずつつかんで持ち上げ、コンピュータの前面から外します。

- 4. 前面パネルを回転させてコンピュータの前面から引き離し、留め具挿入部分から前面パネル留め具を外します。
- 5. 前面パネルを取り付けるには、前面パネル留め具を留め具挿入部分に合わせてはめ込みます。
- 6. コンピュータの方向に前面パネルを回転させて、コンピュータ前面の所定位置にカチッと固定します。
- 7. コンピュータカバーを取り付けます [\(コンピュータカバーの交換](file:///C:/data/systems/435MT/ja/SM/cover_re.htm#wp1188605)を参照)。

### <span id="page-22-0"></span>前面 **I/O** パネルの交換 **Dell Studio XPS™ 435MT** サービスマニュアル

# 警告**:** コンピュータ内部の作業を始める前に、お使いのコンピュータに付属しているガイドの、安全にお使いいただくための注意事項をお読みください。安全にお使いいただくため のベストプラクティスの追加情報に関しては、規制順守ホームページ **www.dell.com/regulatory\_compliance** をご覧ください。

- 1. [作業を開始する前にの](file:///C:/data/systems/435MT/ja/SM/before.htm#wp1180146)手順に従って作業してください。
- 2. コンピュータカバーを取り外します [\(コンピュータカバーの交換](file:///C:/data/systems/435MT/ja/SM/cover_re.htm#wp1188605)を参照)。
- 3. 前面パネルを取り外します([前面パネルの交換](file:///C:/data/systems/435MT/ja/SM/front.htm#wp1187708)を参照)。
- 4. 必要に応じて、拡張カードをすべて取り外します([PCI Express](file:///C:/data/systems/435MT/ja/SM/cards.htm#wp1188161) カードの交換を参照)。

# 注意: 後で正しく配線しなおせるよう、各ケーブルの配線経路をメモしておいてください。 ケーブルが抜けていたり配線が間違っていたりすると、 コンピュータに問題が生じることが<br>あります。

- 5. I/O パネルに接続されているすべてのケーブルをシステム基板から外します。
- 6. I/O パネルをシャーシに固定しているネジを外します。
- 7. 既存の I/O パネルをコンピュータから慎重に取り外します。

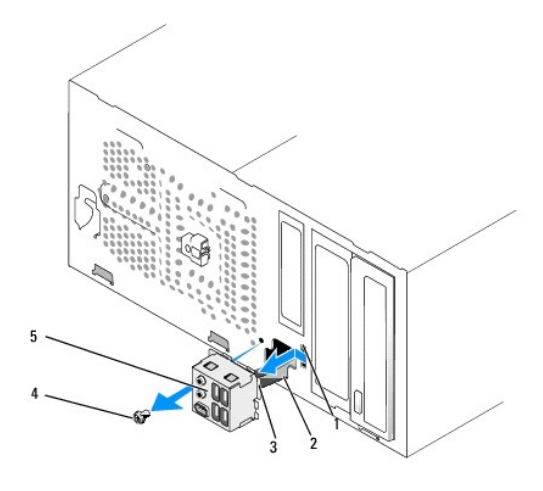

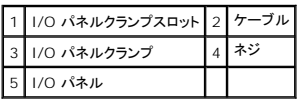

- 8. 新しい I/O パネルを取り付けるには、I/O パネルクランプを I/O パネルクランプスロットに合わせて差込みます。
- 9. I/O パネルをシャーシに固定しているネジを取り付けます。
- 10. ケーブルをシステム基板に接続します。
- 11. 必要に応じて、拡張カードをすべて取り付けます([PCI Express](file:///C:/data/systems/435MT/ja/SM/cards.htm#wp1188161) カードの交換を参照)。
- 12. 前面パネルを取り付けます(<mark>[前面パネルの交換](file:///C:/data/systems/435MT/ja/SM/front.htm#wp1187708)</u>を参照)。</mark>
- 13. コンピュータカバーを取り付けます [\(コンピュータカバーの交換](file:///C:/data/systems/435MT/ja/SM/cover_re.htm#wp1188605)を参照)。
- 14. コンピュータとデバイスをコンセントに接続して、電源を入れます。

<span id="page-24-0"></span>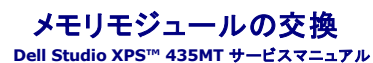

# 警告**:** コンピュータ内部の作業を始める前に、お使いのコンピュータに付属しているガイドの、安全にお使いいただくための注意事項をお読みください。安全にお使いいただくため のベストプラクティスの追加情報に関しては、規制順守ホームページ **www.dell.com/regulatory\_compliance** をご覧ください。

- 1. [作業を開始する前にの](file:///C:/data/systems/435MT/ja/SM/before.htm#wp1180146)手順に従って作業してください。
- 2. コンピュータカバーを取り外します [\(コンピュータカバーの交換](file:///C:/data/systems/435MT/ja/SM/cover_re.htm#wp1188605)を参照)。
- 3. システム基板上のメモリモジュールの位置を確認します([システム基板のコンポーネント](file:///C:/data/systems/435MT/ja/SM/techov.htm#wp1210162)を参照)。
- 4. メモリモジュールコネクタの両端にある固定クリップを、押し開きます。

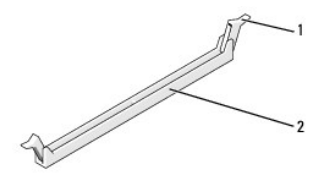

固定クリップ |2 メモリモジュールコネクタ

5. モジュールをつかんで引き上げます。

モジュールを取り外しにくい場合は、モジュールを前後に軽く動かして緩め、コネクタから取り外します。

### 注意**: ECC** メモリモジュールを取り付けないでください。

注意: メモリのアップグレードの際にコンピュータから元のメモリモジュールを取り外した場合は、新しいモジュールがデルから購入されたものであっても、お持ちの新しいモジュ<br>一ルとは別に保管してください。可能な場合は、新しいメモリモジュールと元のメモリモジュールをペアにしないでください。ペアにすると、コンピュータが正しく起動しない場合があ<br>DJ ホバコネクタ 1、2、および 3 にインストールされた同じメモリモジュール。<br>または

**DIMM** コネクタ **1**、**2**、および **3** にインストールされた同じメモリモジュール、および **DIMM** コネクタ **4**、**5**、および **6** にインストールされた別の同じメモリモジュール。

メモ**:** PC3-10600(DDR3 1333-MHz)と PC3-8500(DDR3 1066-MHz)のメモリモジュールのペアを組み合わせて装着した場合、装着したモジュールのうちの遅い方のスピードで動作し ます。

6. 他のコネクタにメモリモジュールを装着する前に、プロセッサに 2 番目に近いコネクタである DIMM コネクタ 1 に単一のメモリモジュールを装着するようにしてください。

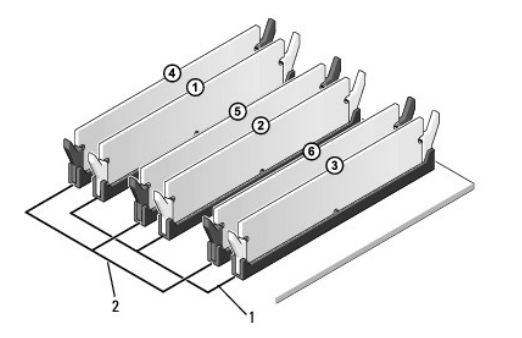

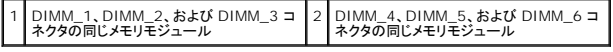

7. モジュール下部の切り込みをメモリモジュールコネクタのタブと合わせます。

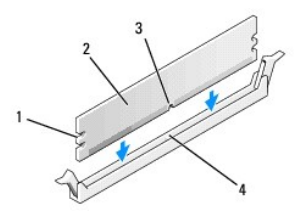

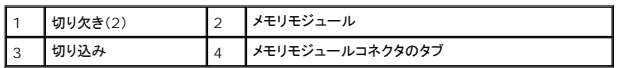

### **△ 注意: メモリモジュールの損傷を防ぐため、モジュールの両端に均等に力を入れて、コネクタにまっすぐ差し込むようにしてください。**

8. メモリモジュールを、カチッと所定の位置に収まるまでしっかりと押し込みます。

モジュールが適切に挿入されると、固定クリップはモジュール両端の切り欠きにカチッと収まります。

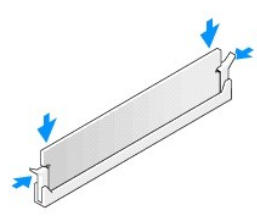

- 9. コンピュータカバーを取り付けます[\(コンピュータカバーの交換](file:///C:/data/systems/435MT/ja/SM/cover_re.htm#wp1188605)を参照)。
- 10. コンピュータとデバイスをコンセントに接続して、電源を入れます。
- 11. メモリサイズが変更されたことを示すメッセージが表示されたら、<F1> を押して続行します。
- 12. コンピュータにログオンします。
- 13. Microsoft® Windows® デスクトップの **My Computer**(マイコンピュータ)アイコンを右クリックし、**Properties**(プロパティ)をクリックします。
- 14. 全般(General)タブをクリックします。
- 15. 表示されているメモリ(RAM)の容量を確認して、メモリが正しく装着されているか確認します。

# <span id="page-26-0"></span>電源装置の交換

**Dell Studio XPS™ 435MT** サービスマニュアル

- 警告**:** コンピュータ内部の作業を始める前に、お使いのコンピュータに付属しているガイドの、安全にお使いいただくための注意事項をお読みください。安全にお使いいただくため のベストプラクティスの追加情報に関しては、規制順守ホームページ **www.dell.com/regulatory\_compliance** をご覧ください。
- **△ 著告: 感電、ファンブレードによる怪我、その他の予期しない怪我を防ぐために、カバーを開く前に必ず、コンピュータの電源プラグをコンセントから抜いてください。**
- 注意: ハードウェアの取り外しと取り付けに慣れている方以外は、次の手順を行わないでください。これらの手順は正しく行わないと、コンピュータに損傷を与える恐れがありま<br>す。テクニカルサポートについては、『セットアップガイド』を参照してください。
- 1. [作業を開始する前にの](file:///C:/data/systems/435MT/ja/SM/before.htm#wp1180146)手順に従って作業してください。
- 2. コンピュータカバーを取り外します [\(コンピュータカバーの交換](file:///C:/data/systems/435MT/ja/SM/cover_re.htm#wp1188605)を参照)。
- 注意**:** 電源装置のケーブルを外す前に、各電源コネクタの位置と **ID** をメモしておいてください。
- 3. 電源装置から出ている DC 電源ケーブルをたどり、接続されている各電源ケーブルを外します。

**メモ**: DC 電源ケーブルをシステム基板およびドライブから外す際は、コンピュータシャーシ内のタブの下の配線経路をメモしておいてください。これらのケーブルを再び取り付ける際は、<br>挟まれたり折れ曲がったりしないように、適切に配線してください。

4. 電源装置をコンピュータシャーシの背面に固定する 4 本のネジを外します。

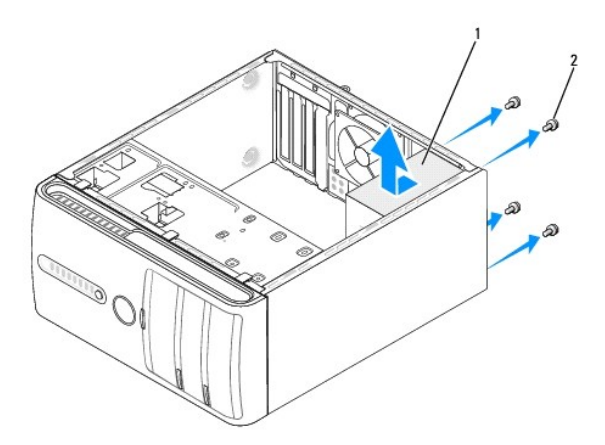

### 1 電源装置 2 ネジ(4)

- 5. 電源装置をコンピュータの前面に向けてスライドさせ、持ち上げます。
- 6. 交換用の電源装置をコンピュータの後方にスライドさせます。

**△ 警告: これらのネジはシステムのアース処理の要であるため、ネジの付け忘れや締め忘れが 1 本でもあると、感電のおそれがあります。** 

- 7. 電源装置をコンピュータシャーシの背面に固定する 4 本のネジを取り付けます。
- **△ 注意: DC 電源ケーブルをシャーシタブの下に配線します。ケーブルの損傷を防ぐため、ケーブルは正しく配線してください。**
- 8. DC 電源ケーブルをシステム基板とドライブに接続します。
	- メモ**:** ケーブルが確実に接続されているかどうか、すべてのケーブル接続を二重にチェックします。
- 9. コンピュータカバーを取り付けます(<u>コンピュータカバーの交換</u>を参照)。
- 10. コンピュータとデバイスをコンセントに接続して、電源を入れます。

# <span id="page-28-0"></span>ゴム足の取り付け

**Dell Studio XPS™ 435MT** サービスマニュアル

警告**:** コンピュータ内部の作業を始める前に、お使いのコンピュータに付属しているガイドの、安全にお使いいただくための注意事項をお読みください。安全にお使いいただくため のベストプラクティスの追加情報に関しては、規制順守ホームページ **www.dell.com/regulatory\_compliance** をご覧ください。

<mark>介</mark>、警告: 感電、ファンブレードによる怪我、その他の予期しない怪我を防ぐために、カバーを開く前に必ず、コンピュータの電源プラグをコンセントから抜いてください。

- 1. <u>作業を開始する前に</u>の手順に従って作業してください。
- 2. コンピュータを横に倒して置きます。
- 3. ゴム足を外れるまで引っ張ります。
- 4. ゴム足を交換するには、コンピュータ底部のゴム足スロットにゴム足を揃えてはめ込みます。
- 5. ゴム足ピンをゴム足に押し込んで、ゴム足をシャーシに固定します。

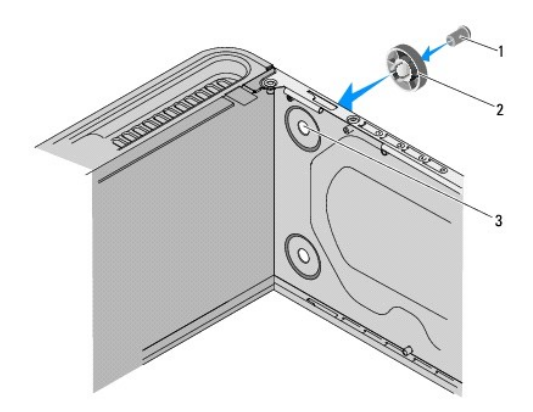

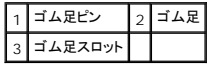

#### <span id="page-29-0"></span>システム基板の取り付け **Dell Studio XPS™ 435MT** サービスマニュアル

警告**:** コンピュータ内部の作業を始める前に、お使いのコンピュータに付属しているガイドの、安全にお使いいただくための注意事項をお読みください。安全にお使いいただくため のベストプラクティスの追加情報に関しては、規制順守ホームページ **www.dell.com/regulatory\_compliance** をご覧ください。

# 注意: ハードウェアの取り外しと取り付けに慣れている方以外は、次の手順を行わないでください。これらの手順は正しく行わないと、システム基板に損傷を与えるおそれがありま<br>す。テクニカルサポートについては、『セットアップガイド』を参照してください。

- 1. [作業を開始する前にの](file:///C:/data/systems/435MT/ja/SM/before.htm#wp1180146)手順に従って作業してください。
- 2. コンピュータカバーを取り外します [\(コンピュータカバーの交換](file:///C:/data/systems/435MT/ja/SM/cover_re.htm#wp1188605)を参照)。
- 3. システム基板の拡張カードをすべて取り外します([PCI Express](file:///C:/data/systems/435MT/ja/SM/cards.htm#wp1188161) カードの交換を参照)。

# 警告: プラスチック製のシールドがあっても、プロセッサファンおよびヒートシンクアセンブリは通常の動作中に高温になる場合があります。それらに触れる前には十分に時間を<br>かけ、温度が下がっていることを確認してください。

- 4. プロセッサを取り外します[\(プロセッサの取り付けを](file:///C:/data/systems/435MT/ja/SM/cpu.htm#wp1185253)参照)。
- 5. メモリモジュールを取り外し(<u>メモリモジュールの交換</u>を参照)、システム基板の交換後に同じ場所にメモリモジュールを取り付けることが出来るよう、どのメモリモジュールをどのメモリソケットか<br>- ら取り外したかを記録します。

## 注意: 後で正しく配線し直せるよう、各ケーブルの配線経路と位置をメモしておいてください。ケーブルが抜けていたり配線が間違っていたりすると、コンピュータに問題が生じるこ<br>とがあります。

- 6. システム基板からすべてのケーブルを外します。
- 7. システム基板をシャーシに固定する 8 本のネジを外します。

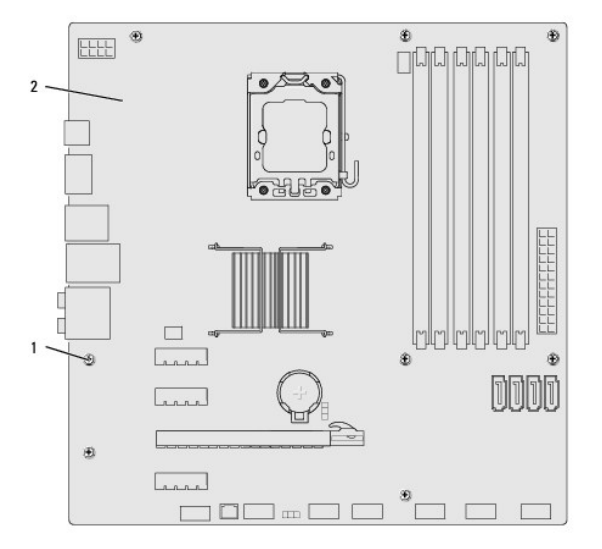

#### 1 ネジ(8) 2 システム基板

8. システム基板を持ち上げて取り出します。

### 注意**:** システム基板を交換する場合は、交換用のシステム基板と既存のシステム基板を見比べて、部品が正しいことを確認します。

メモ**:** 交換用システム基板上のコンポーネントおよびコネクタの一部は、既存のシステム基板上にあるコンポーネントおよびコネクタとは別の場所にある場合があります。

メモ**:** 交換用のシステム基板上のジャンパは、工場出荷時に設定済みです。

- 9. システム基板のネジ穴とシャーシのネジ穴を揃えて、新しい、または交換用のシステム基板の方向を合わせます。
- 10. 8 本のネジを締めて、システム基板をシャーシに固定します。
- 11. システム基板から取り外したケーブルを取り付けます。
- 12. メモリモジュールを取り付けます(<u>メモリモジュールの交換</u>を参照)。
- 13. プロセッサを取り付けます(<u>プロセッサの取り付け</u>を参照)。

#### **△ 注意: ヒートシンクアセンブリが正しく装着され、しっかり固定されているか確認します。**

- 14. システム基板の拡張カードをすべて取り付けます(PCI Express [カードの取り付け](file:///C:/data/systems/435MT/ja/SM/cards.htm#wp1188419)を参照)。
- 15. コンピュータカバーを取り付けます [\(コンピュータカバーの交換](file:///C:/data/systems/435MT/ja/SM/cover_re.htm#wp1188605)を参照)。
- 16. コンピュータとデバイスをコンセントに接続して、電源を入れます。
- 17. 必要に応じてシステム BIOS をフラッシュします。

メモ**:** BIOS のフラッシュに関する詳細は[、フラッシュ](file:///C:/data/systems/435MT/ja/SM/sys_setu.htm#wp998685) BIOSを参照してください。

## <span id="page-31-0"></span>セットアップユーティリティ **Dell Studio XPS™ 435MT** サービスマニュアル

● [概要](#page-31-1)

- [パスワードを忘れたとき](#page-33-0)
- CMOS [設定のクリア](#page-34-0)
- [フラッシュ](#page-35-1) BIOS

### <span id="page-31-1"></span>概要

セットアップユーティリティは 次の場合に 使用します。

- l お使いのコンピュータにハードウェアの追加、変更、または取り外しを行った後のシステム設定情報の変更
- 1 ユーザーパスワードなどのユーザー選択可能なオプションの設定または変更
- l 現在のメモリ容量の確認や、取り付けられたハードディスクドライブの種類の設定

#### 注意**:** コンピュータに詳しい方以外は、このプログラムの設定を変更しないでください。設定を間違えるとコンピュータが正常に動作しなくなる可能性があります。

<span id="page-31-2"></span>メモ**:** セットアップユーティリティを変更する前に、セットアップユーティリティ画面の情報を後で参照できるようにメモしておくことをお勧めします。

## セットアップユーティリティの起動

- 1. コンピュータの電源を入れます(または再起動します)。
- 2. 青い DELL™ のロゴが表示されたら、 F2 プロンプトが表示されるのを待ち、表示後すぐに <F2> を押します。

**メモ**: F2 プロンプトは、キーボードが初期化されたことを示します。このプロンプトは瞬時に表示されるため、表示されるのを注意して待ち、<F2> を押す必要があります。プロンプトが表<br>示される前に <F2> を押した場合、そのキーストロークは無視されます。キーを押すタイミングが遅れて OS のロゴが表示されてしまったら、Microsoft® Windows® デスクトップが<br>表示されるのを待ち、コンピュータをシャットダウンして操作をや

### セットアップユーティリティ画面

セットアップユーティリティ画面には、お使いのコンピュータの現在の設定または変更可能な設定の情報が表示されます。画面の情報は、オプションのリスト、アクティブなオプションのフィールド、キー操 作という 3 つの領域に分割されています。

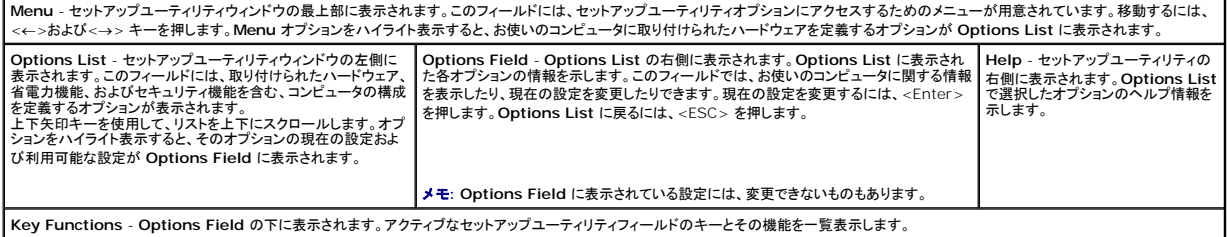

### セットアップユーティリティのオプション

メモ**:** お使いのコンピュータおよび取り付けられているデバイスによっては、本項に一覧表示された項目がない場合、または異なる場合があります。

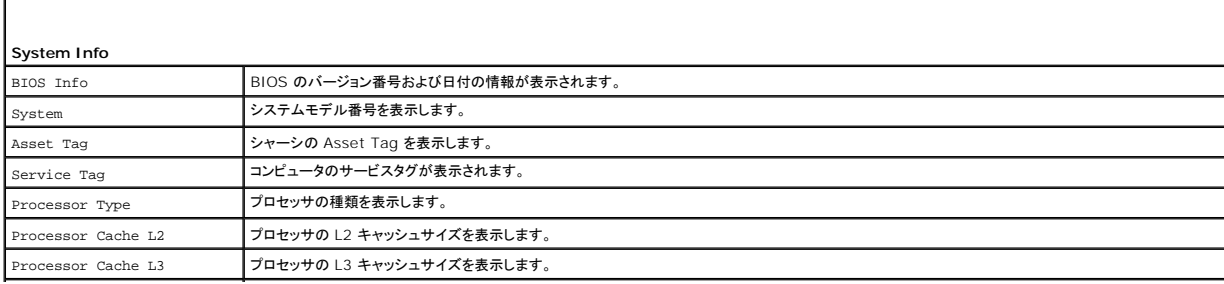

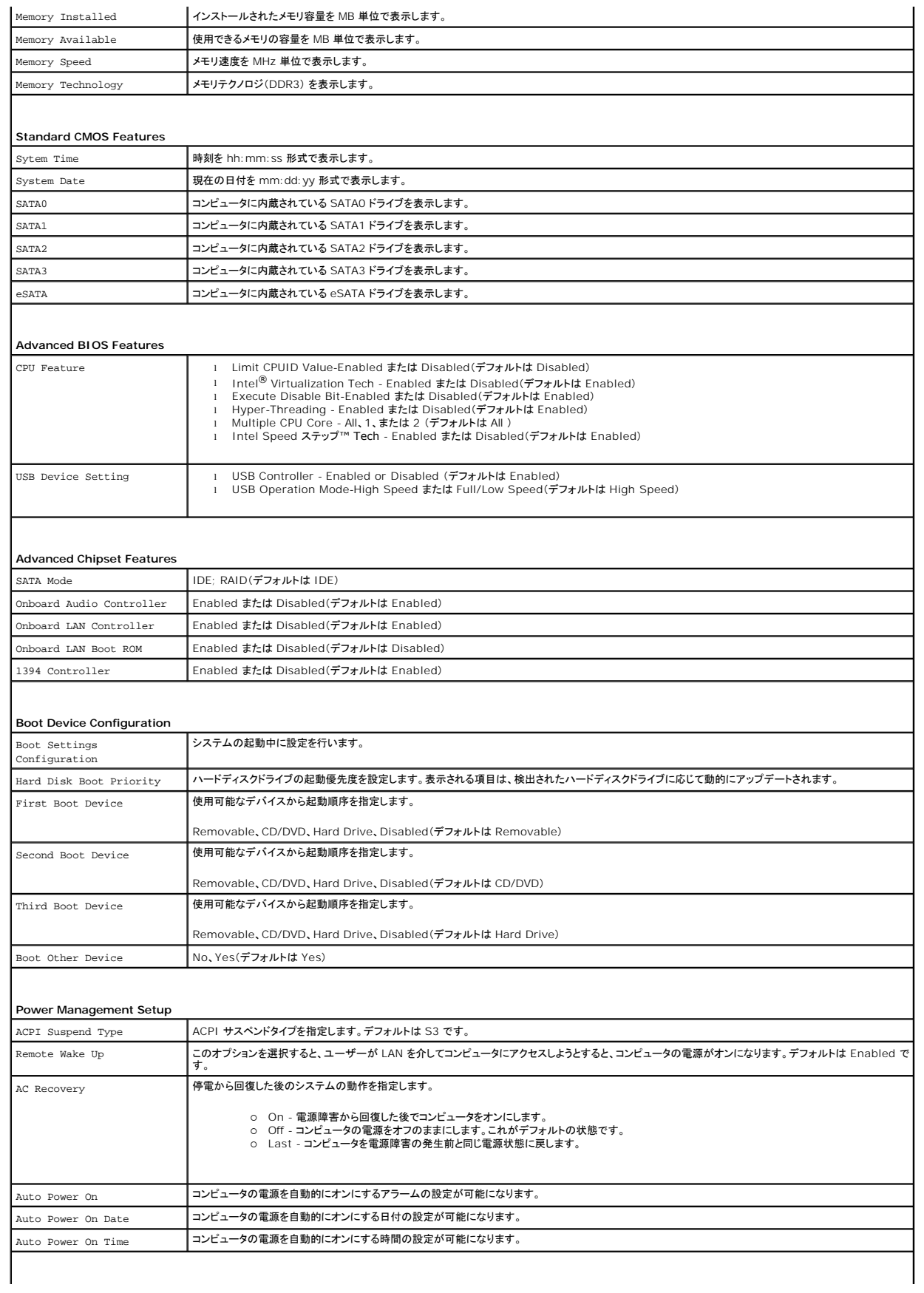

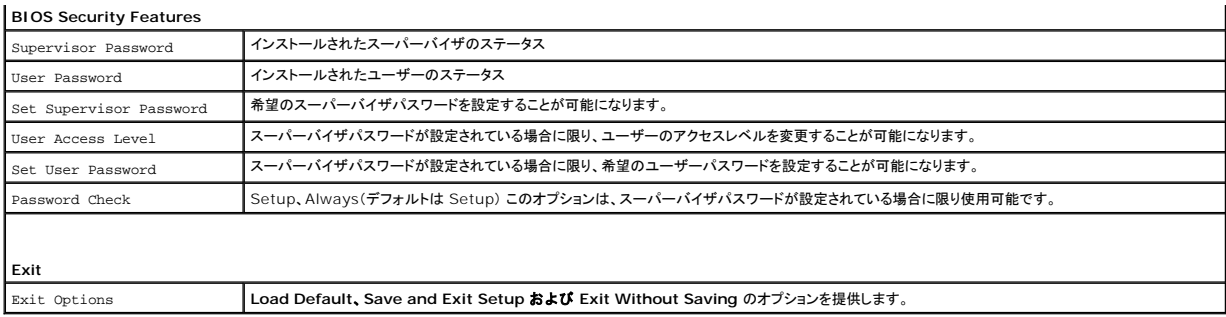

#### **Boot Sequence**

この機能で、デバイスの起動順序を変更できます。

#### 起動オプション

- <sup>l</sup> **Hard Drive** コンピュータはプライマリハードディスクドライブからの起動を試みます。OS がドライブにない場合、コンピュータはエラーメッセージを生成します。
- <sup>l</sup> **CD/DVD Drive** コンピュータは CD ドライブからの起動を試みます。ドライブに CD/DVD がない場合、あるいは CD/DVD にオペレーティングシステムがない場合、コンピュータはエラー メッセージを生成します。
- <sup>l</sup> **USB Flash Device -** USB ポートにメモリデバイスを挿入し、コンピュータを再起動します。画面の右上角に F12 = Boot Menu と表示されたら、<F12> を押します。BIOS がデバイス を認識し、USB flash オプションを起動メニューに追加します。
- メモ**:** USB デバイスから起動するには、そのデバイスが起動可能でなければなりません。お使いのデバイスが起動可能デバイスであることを確認するには、デバイスに付属のマニュアルを参 照してください。

#### 一回のみの起動順序の変更

この機能を利用して現在の起動順序を変更します。例えば、『Drivers and Utilities』メディアから Dell Diagnostics(診断)プログラムを実行するため、CD/DVD ドライブから起動します。診断テス<br>トの完了後、起動順序は以前の順序に戻ります。

- 1. USB デバイスから起動する場合、USB デバイスを USB コネクタに接続します。
- 2. コンピュータの電源を入れます(または再起動します)。
- 3. 画面の右上角に F2 = Setup、F12 = Boot Menu と表示されたら、 <F12> を押します。

キーを押すタイミングが遅れて OS のロゴが表示されてしまったら、Microsoft Windows のデスクトップが表示されるのを待ち、 コンピュータをシャットダウンして操作をやりなおしてください。

すべての使用可能な起動デバイスを一覧表示した **Boot Device Menu**(起動デバイスメニュー)が表示されます。各デバイスには、横に番号が付いています。

4. **Boot Device Menu** で、起動を実行したいデバイスを選択します。

たとえば、USB メモリキーから起動する場合は、**USB Flash Device**(USB フラッシュデバイス)をハイライト表示して <Enter> を押します。

メモ**:** USB デバイスから起動するには、そのデバイスが起動可能でなければなりません。デバイスのマニュアルを参照して、デバイスが起動可能であるか確認してください。

#### 次回からの起動順序の変更

- 1. セットアップユーティリティを起動します [\(セットアップユーティリティの起動](#page-31-2)を参照)。
- 2. 矢印キーを使って **Boot Device Configuration** メニューオプションをハイライト表示し、<Enter> を押してメニューにアクセスします。

メモ**:** 後で元に戻すこともできるよう、現在の起動順序を書き留めておきます。

- 3. デバイスのリスト内を移動するには、上下矢印キーを押します。
- 4. デバイスの起動優先順位を変更するには、プラス(+)またはマイナス(-)を押します。

## <span id="page-33-0"></span>パスワードを忘れたとき

#### **△ 警告: パスワード設定をクリアするには、コンピュータをコンセントから外しておく必要があります。**

- 1. の手順に従って作業してください。*[作業を開始する前に](file:///C:/data/systems/435MT/ja/SM/before.htm#wp1180146)*
- 2. コンピュータカバーを取り外します [\(コンピュータカバーの交換](file:///C:/data/systems/435MT/ja/SM/cover_re.htm#wp1188605)を参照)。
- 3. システム基板上の 3 ピンパスワードコネクタ(PSWD)を確認します。[\(システム基板のコンポーネント](file:///C:/data/systems/435MT/ja/SM/techov.htm#wp1210162)を参照)。

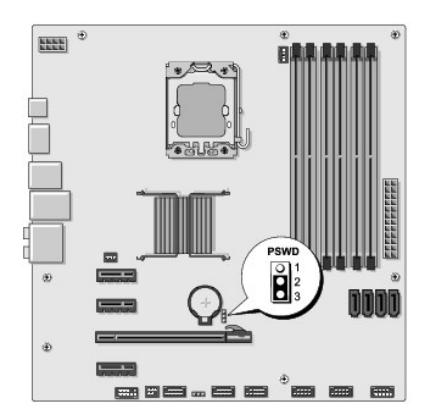

- 4. 2 ピンジャンパプラグを 2 番ピンと 3 番ピンから外し、1 番 ピンと 2 番ピンに取り付けます。
- 5. パスワードがクリアされるまで約 5 秒お待ちください。
- 6. 1 番ピンと 2 番ピンから 2 ピンジャンパプラグを外し、2 番ピンと 3 番ピンに取り付けてパスワード機能を有効にします。
- 7. コンピュータカバーを取り付けます[\(コンピュータカバーの交換](file:///C:/data/systems/435MT/ja/SM/cover_re.htm#wp1188605)を参照)。
- 8. コンピュータとデバイスをコンセントに接続して、電源を入れます。

## <span id="page-34-0"></span>**CMOS** 設定のクリア

**△△ 警告**: 本項の手順を開始する前に、コンピュータに付属しているガイドの安全にお使いいただくための注意事項を読み、その指示に従ってください。

**个 善告: CMOS 設定をクリアするには、コンピュータをコンセントから外しておく必要があります。** 

- 1. <u>作業を開始する前に</u>の手順に従って作業してください。
- 2. コンピュータカバーを取り外します [\(コンピュータカバーの交換](file:///C:/data/systems/435MT/ja/SM/cover_re.htm#wp1188605)を参照)。
- 3. システム基板上の 3 ピンCMOS コネクタ(CLR\_CMOS)を見つけます[\(システム基板のコンポーネント](file:///C:/data/systems/435MT/ja/SM/techov.htm#wp1210162)を参照)。

<span id="page-35-0"></span>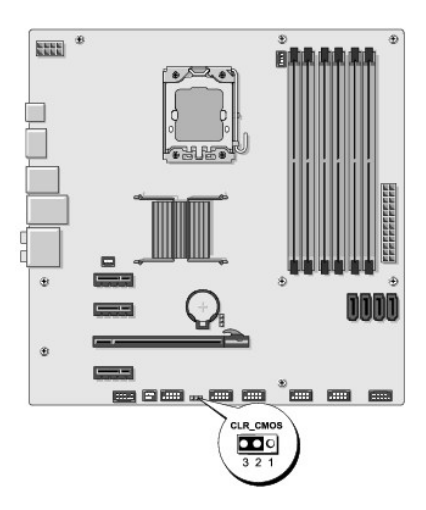

- 4. 2 ピンジャンパプラグを 2 番ピンと 3 番ピンから外し、1 番 ピンと 2 番ピンに取り付けます。
- 5. CMOS 設定がクリアされるまで約 5 秒お待ちください。
- 6. 2 ピンジャンパプラグを 1 番ピンと 2 番ピンから外し、2 番ピンと 3 番ピンに取り付けます。
- 7. コンピュータカバーを取り付けます[\(コンピュータカバーの交換](file:///C:/data/systems/435MT/ja/SM/cover_re.htm#wp1188605)を参照)。
- 8. コンピュータとデバイスをコンセントに接続して、電源を入れます。

### <span id="page-35-1"></span>フラッシュ **BIOS**

BIOS は、アップデートが利用可能な場合やシステム基板を交換する場合にフラッシュを行う必要があります。

- 1. コンピュータの電源を入れます。
- 2. お使いのコンピュータの BIOS アップデートファイルをデルサポートサイト **support.jp.dell.com** で検索してください。

メモ**:** アメリカ以外の地域では、 デルサポートサイトの下部にあるドロップダウンリストから、お客様の国または地域を選択して、お使いのコンピュータ用の BIOS アップデートファイルを 検索します。

- 3. **Download Now**(今すぐダウンロード)をクリックしてファイルをダウンロードします。
- 4. **Export Compliance Disclaimer**(輸出に関するコンプライアンスの免責事項)ウィンドウが表示されたら、**Yes, I Accept this Agreement**(同意します)をクリックします。 **File Download**(ファイルのダウンロード)ウィンドウが表示されます。
- 5. **Save this program to disk**(このプログラムをディスクに保存します)をクリックし、**OK** をクリックします。

**Save In**(保存先)ウィンドウが表示されます。

- 6. 下矢印をクリックして **Save In**(保存先)メニューを表示し、**Desktop**(デスクトップ)を選択して**Save**(保存)をクリックします。 ファイルがデスクトップにダウンロードされます。
- 7. **Download Complete**(ダウンロードの完了)ウィンドウが表示されたら、**Close**(閉じる)をクリックします。 デスクトップにファイルのアイコンが表示され、そのファイルにはダウンロードした BIOS アップデートファイルと同じ名前が付いています。
- 8. デスクトップ上のファイルのアイコンをダブルクリックし、画面の指示に従います。

# <span id="page-36-0"></span>技術概要

**Dell Studio XPS™ 435MT** サービスマニュアル

#### **● [コンピュータ内部](#page-36-1)**

● [システム基板のコンポーネント](#page-36-2)

警告**:** コンピュータ内部の作業を始める前に、お使いのコンピュータに付属しているガイドの、安全にお使いいただくための注意事項をお読みください。安全にお使いいただくため のベストプラクティスの追加情報に関しては、規制順守ホームページ **www.dell.com/regulatory\_compliance** をご覧ください。

<span id="page-36-1"></span>コンピュータ内部

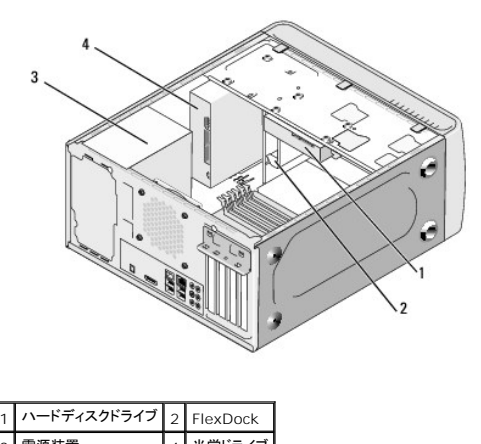

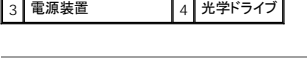

F  $\overline{ }$ 

# <span id="page-36-2"></span>システム基板のコンポーネント

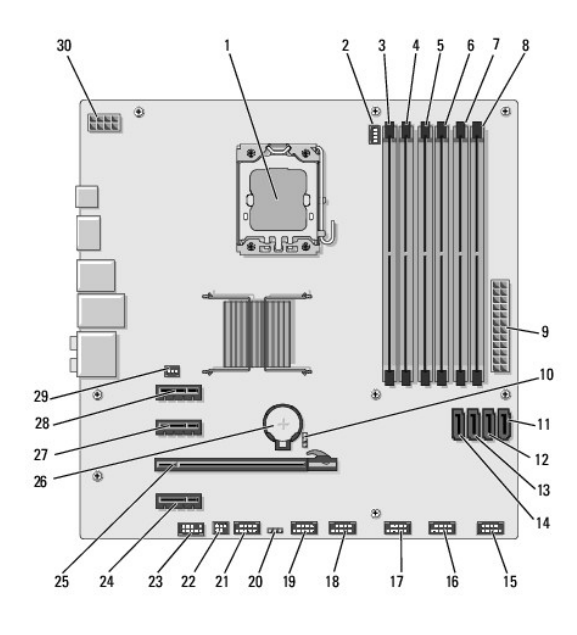

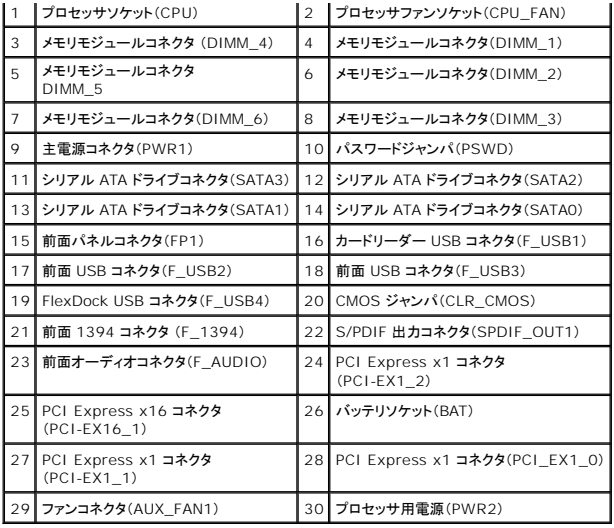

**Dell Studio XPS™ 435T/9000**サービスマニュアル

## メモ、注意、警告

メモ**:** コンピュータを使いやすくするための重要な情報を説明しています。

### **△ 注意: ハードウェアの損傷またはデータの損失の可能性あることを示し、問題を回避する方法を説明しています。**

警告**:** 物的損害、けが、または死亡の原因となる可能性があることを示しています。

### この文書の情報は、事前の通知なく変更されることがあります。 © **2009** すべての著作権は **Dell Inc.** にあります。

Dell Inc. の書面による許可のない複製は、いかなる形態においても厳重に禁じられています。

本書で使用される商標:Dell、DELL のロゴ、および Studio XPS は、Dell Inc. の商標です。Intel は、 Intel Corporation の米国およびその他の国々における登録商標です。Microsoft、Windows、Windows Vista、およ<br>び Windows Vista スタートボタンのロゴは米国およびその他の国における Microsoft Corporation の商標または登録商標です。

この文書では、上記記載以外の商標および会社名が使用されている場合があります。これらの商標や会社名は、一切 Dell Inc. に帰属するものではありません。

**2009** 年 **3** 月 **Rev.A00**

# <span id="page-39-0"></span>トップカバーの交換 **Dell Studio XPS™ 435T/9000**サービスマニュアル

# 警告**:** コンピュータ内部の作業を始める前に、お使いのコンピュータに付属しているガイドの、安全にお使いいただくための注意事項をお読みください。安全にお使いいただくため のベストプラクティスの追加情報に関しては、規制順守ホームページ **www.dell.com/regulatory\_compliance** をご覧ください。

- 1. <u>作業を開始する前に</u>の手順に従って作業してください。
- 2. コンピュータカバーを取り外します [\(コンピュータカバーの取り付け](file:///C:/data/systems/435MT/ja/SM/cover_re.htm#wp1188605)を参照)。
- 3. 前面パネルを取り外します(<mark>[前面パネルの交換](file:///C:/data/systems/435MT/ja/SM/front.htm#wp1187708)</mark>を参照)。
- 4. トップカバーをコンピュータに固定する 2 本のネジを外します。
- 5. トップ I/O パネルからケーブルを取り外します。

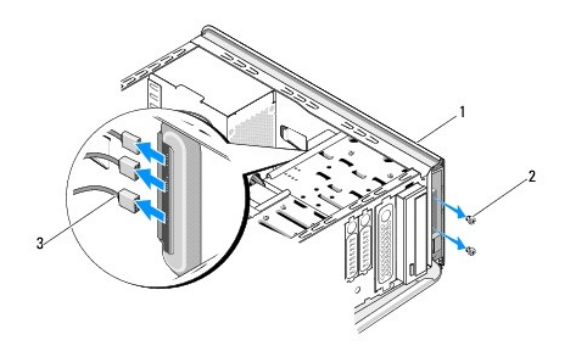

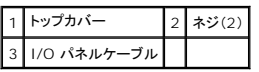

- 6. 片手でリリースタブを引き、トップカバーをスライドさせてシャーシから外します。
- 7. トップカバーから電源 LED ケーブルを取り外します。

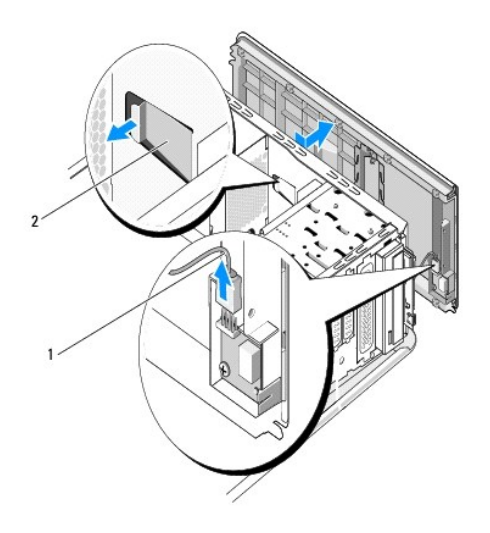

## 1 電源 LED ケーブル 2 リリースタブ

- 8. I/O パネルを取り外します(I/O [パネルの取り付け](file:///C:/data/systems/435MT/ja/SM/topio.htm#wp1185096)を参照)。
- 9. コンピュータトップカバーを安全な場所に置いておきます。
- 10. トップカバーを取り付けるには、取り外し手順を逆の順序で実行します。

[目次に戻る](file:///C:/data/systems/435MT/ja/SM/index.htm)

 $\overline{a}$ 

### <span id="page-41-0"></span>**I/O** パネルの取り付け **Dell Studio XPS™ 435T/9000**サービスマニュアル

# 警告**:** コンピュータ内部の作業を始める前に、お使いのコンピュータに付属しているガイドの、安全にお使いいただくための注意事項をお読みください。安全にお使いいただくため のベストプラクティスの追加情報に関しては、規制順守ホームページ **www.dell.com/regulatory\_compliance** をご覧ください。

- 1. [作業を開始する前にの](file:///C:/data/systems/435MT/ja/SM/before.htm#wp1180146)手順に従って作業してください。
- 2. コンピュータカバーを取り外します [\(コンピュータカバーの取り付け](file:///C:/data/systems/435MT/ja/SM/cover_re.htm#wp1188605)を参照)。
- 3. 前面パネルを取り外します([前面パネルの交換](file:///C:/data/systems/435MT/ja/SM/front.htm#wp1187708)を参照)。
- 4. トップカバーを取り外します[\(トップカバーの交換を](file:///C:/data/systems/435MT/ja/SM/topcover.htm#wp1188605)参照)。
- 5. I/O パネルに接続されているすべてのケーブルをシステム基板から外します。
- 6. I/O パネルをトップカバーに固定している 2 本のネジを外します。
- 7. I/O パネルをコンピュータから慎重に取り外します。

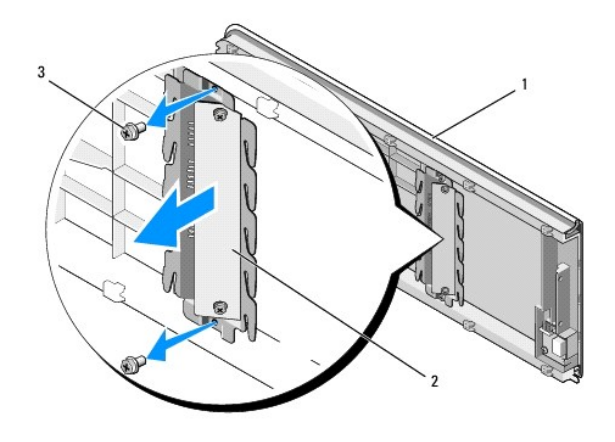

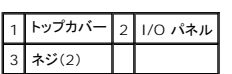

- 8. I/O パネルを取り付けるには、I/O パネルをトップカバーに固定するネジを取り付けます。
- 9. トップカバーを取り付けます[\(トップカバーの交換を](file:///C:/data/systems/435MT/ja/SM/topcover.htm#wp1188605)参照)。
- 10. ケーブルを取り付けます。
- 11. 前面パネルを取り付けます([前面パネルの交換](file:///C:/data/systems/435MT/ja/SM/front.htm#wp1187708)を参照)。
- 12. コンピュータカバーを取り付けます[\(コンピュータカバーの取り付け](file:///C:/data/systems/435MT/ja/SM/cover_re.htm#wp1188605)を参照)。
- 13. コンピュータとデバイスをコンセントに接続して、電源を入れます。